# Configuration « examens »

La configuration d'un environnement spécifique pour les examens s'effectue en 3 étapes :

- 1. Réalisation du modèle
- 2. Création des lieux de stockage
- 3. Création du groupe primaire « **Examens** », de groupes par filière et candidats génériques en masse

## **1 – Création d'un modèle de groupe primaire spécifique**

Dupliquer le modèle existant (Ici « Elèves 5 bis ») :

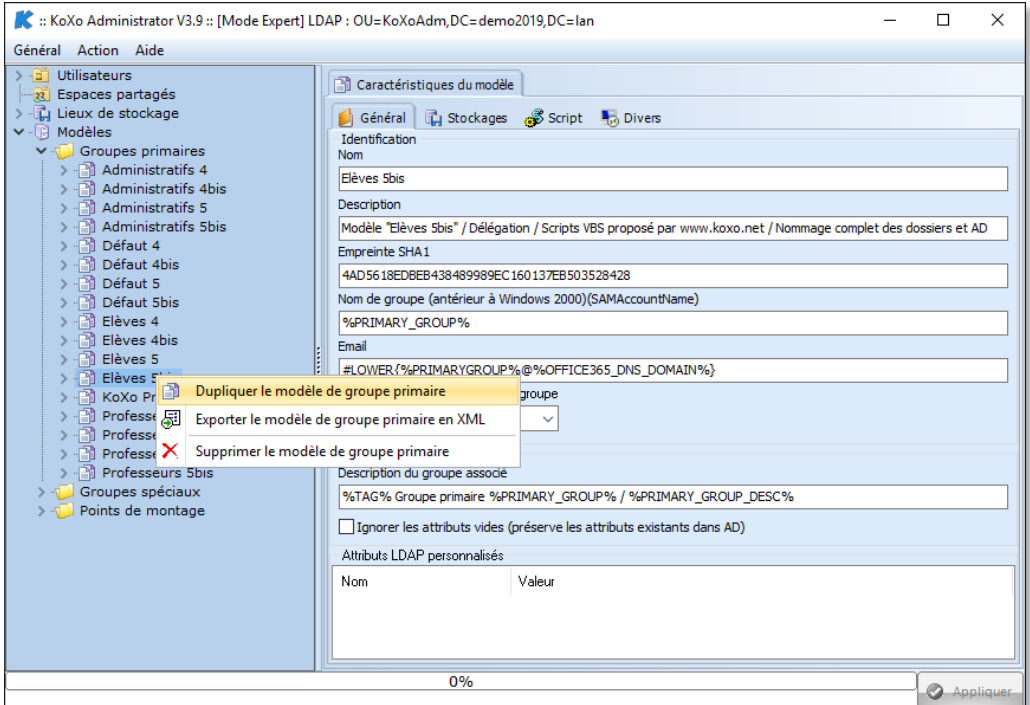

Renommer le modèle obtenu en « Elèves Examens 5bis » par exemple :

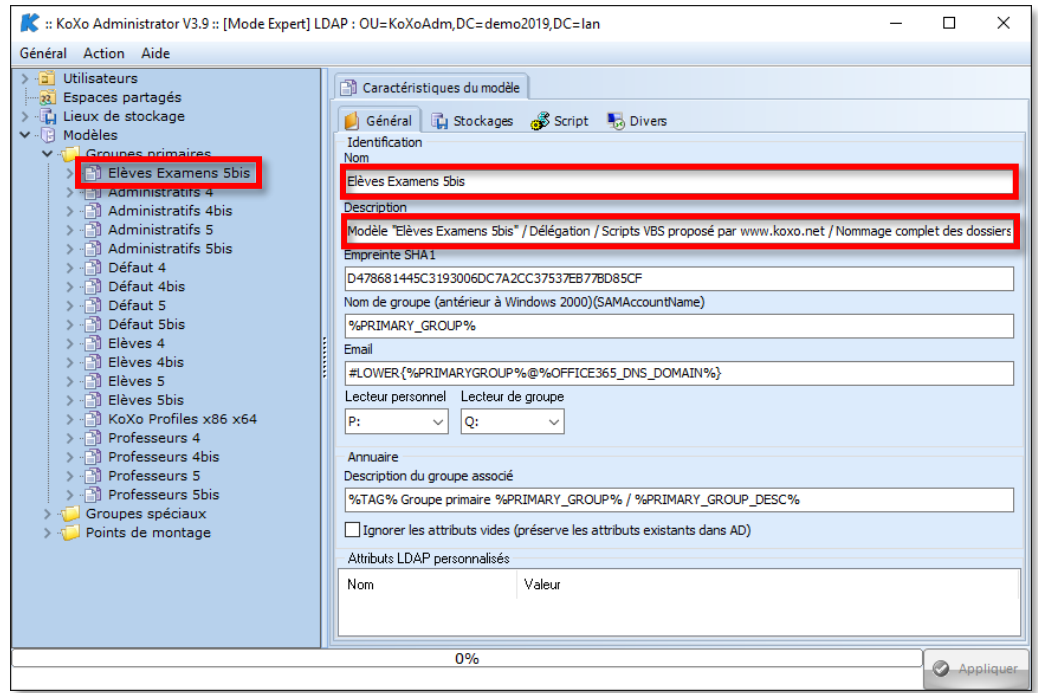

### Modifier la formule de génération des identifiants de login : par exemple « **%NAME[10]%** »

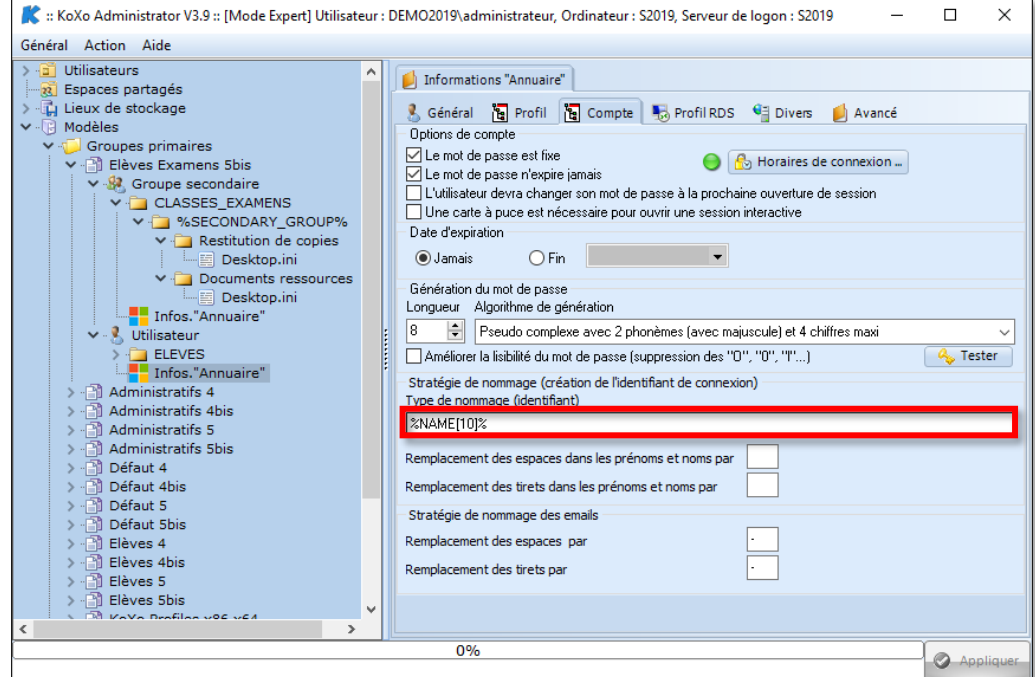

Modifier le script de login : Commentaire du lecteur, Couleur de fond d'écran (#A56EFF) et test d'espace disponible.

Attention : Au premier login la couleur de fond risque de ne pas être prise en compte, il faudra probablement effectuer un premier login sur chaque poste de la salle d'examen. (Ceci est dû au fait que la création du profil du premier est longue et que le script de login est exécuté bien avant la fin du processus. En cas de profil obligatoire, le fond sera correct immédiatement).

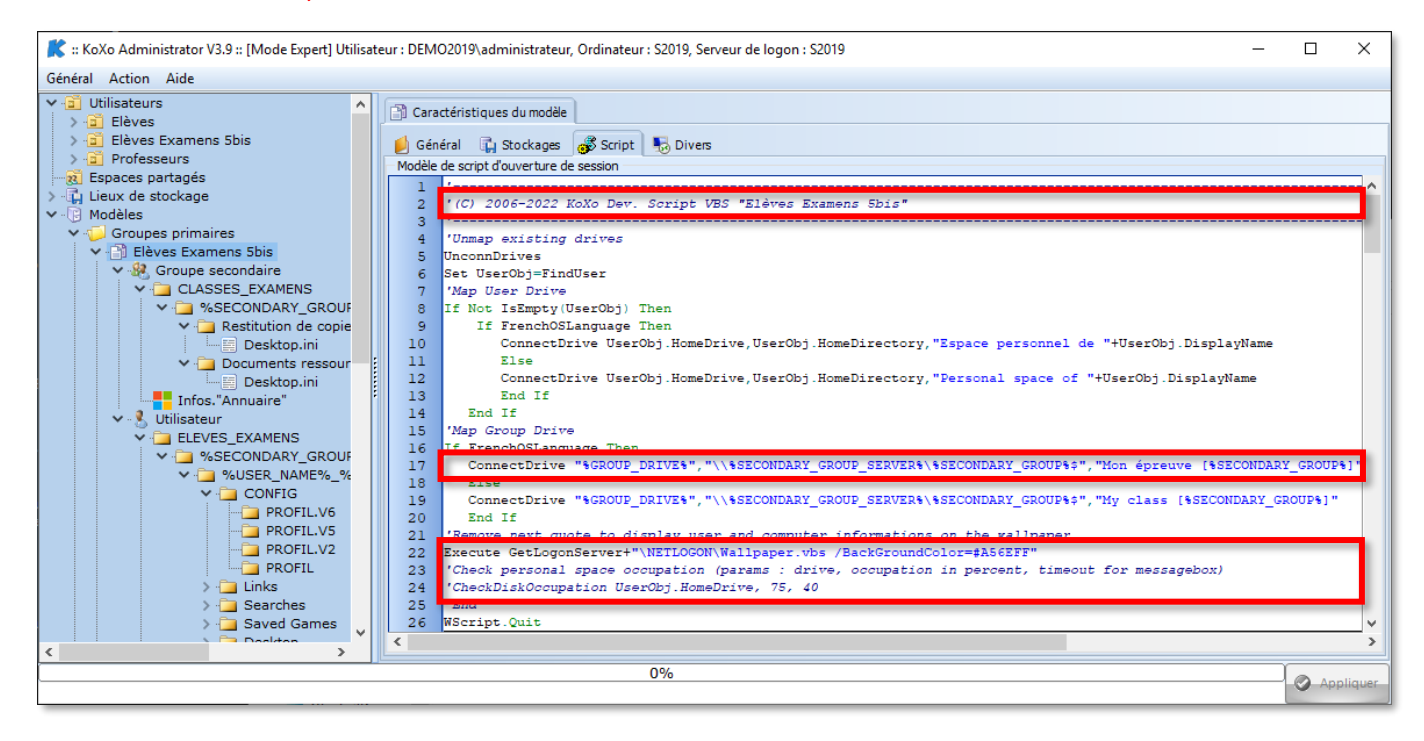

Renommer les dossiers :

## CLASSES → CLASSES\_EXAMENS et ELEVES → ELEVES\_EXAMENS

Et renommage des partages associés :

## Classes\$ → ClassesExamens\$ et Eleves\$ → ElevesExamens\$

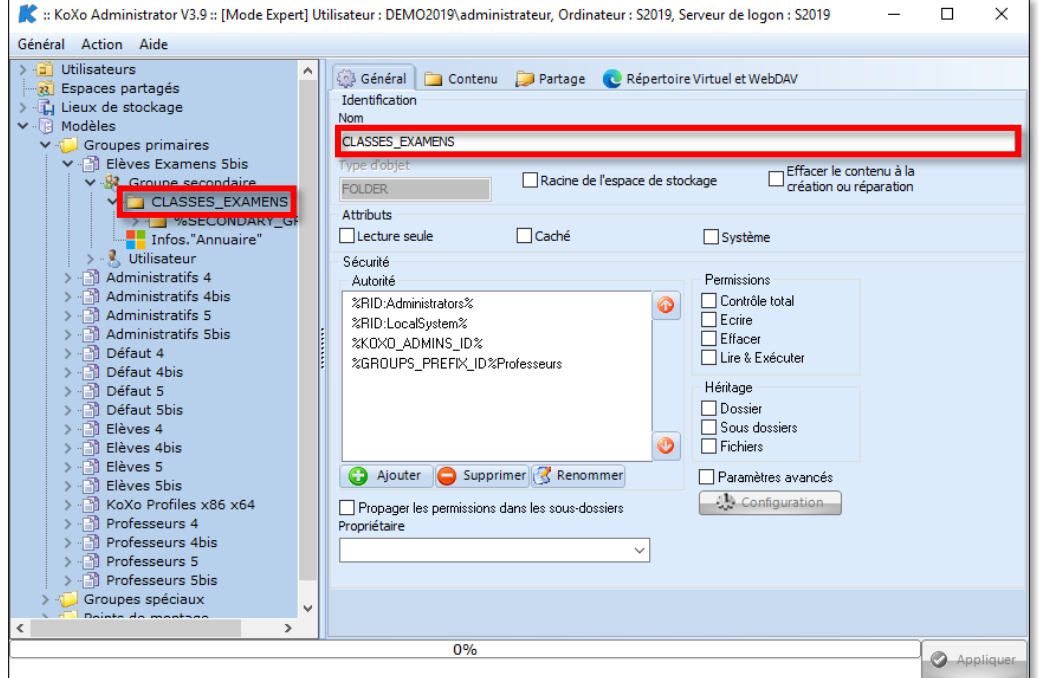

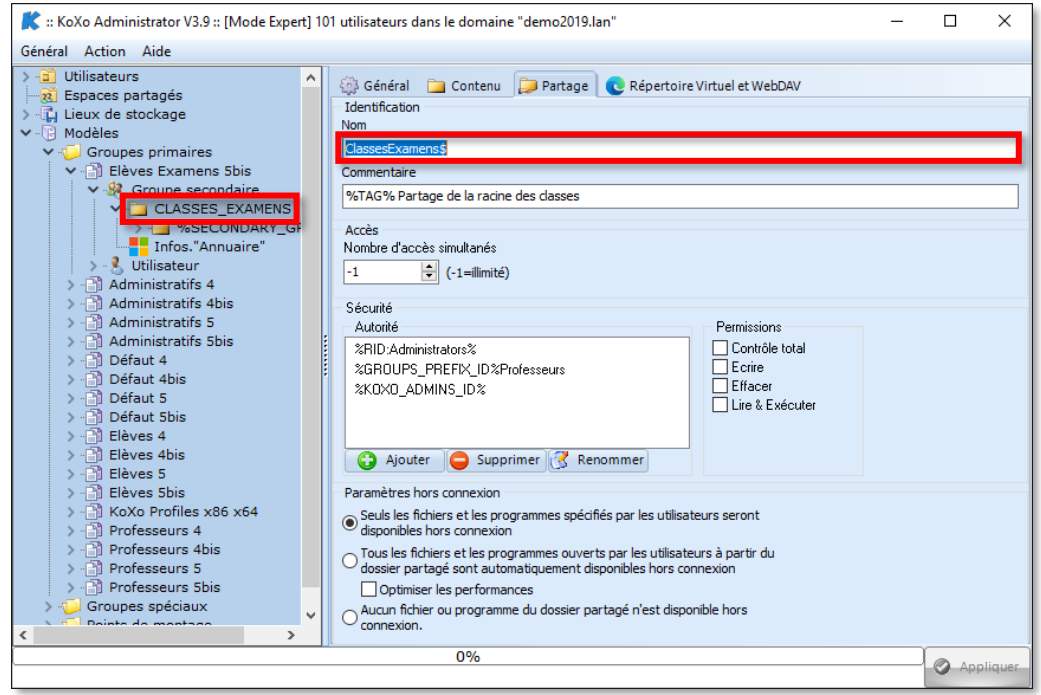

#### **Réalisation d'une configuration pour les examens**

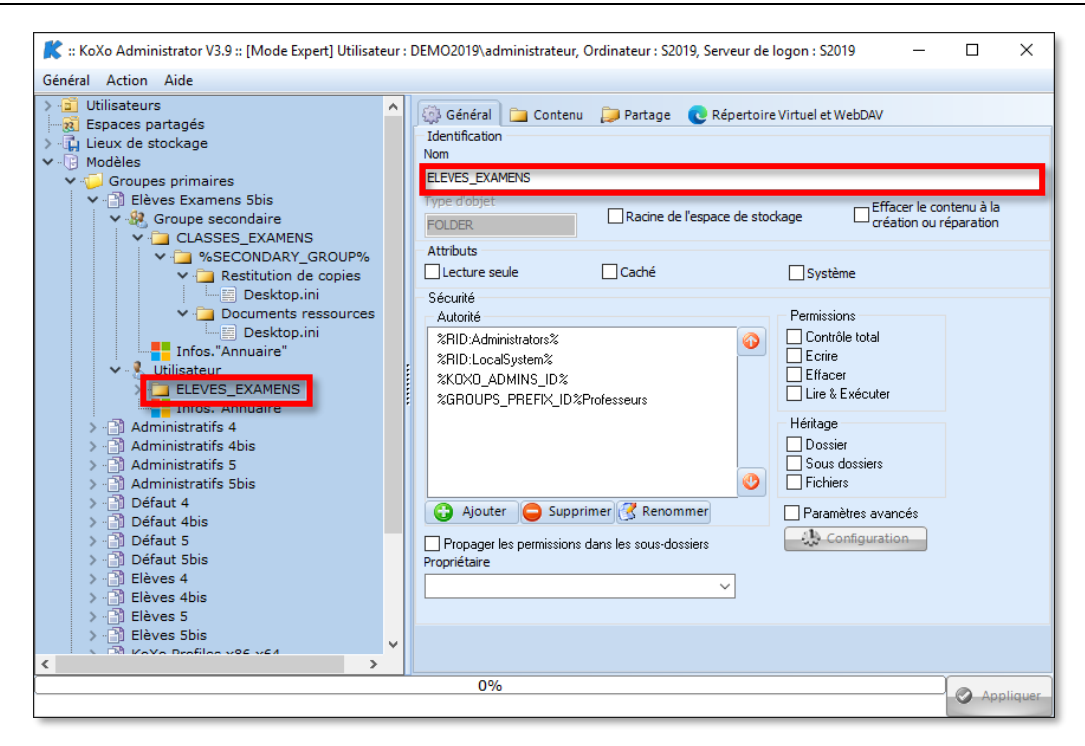

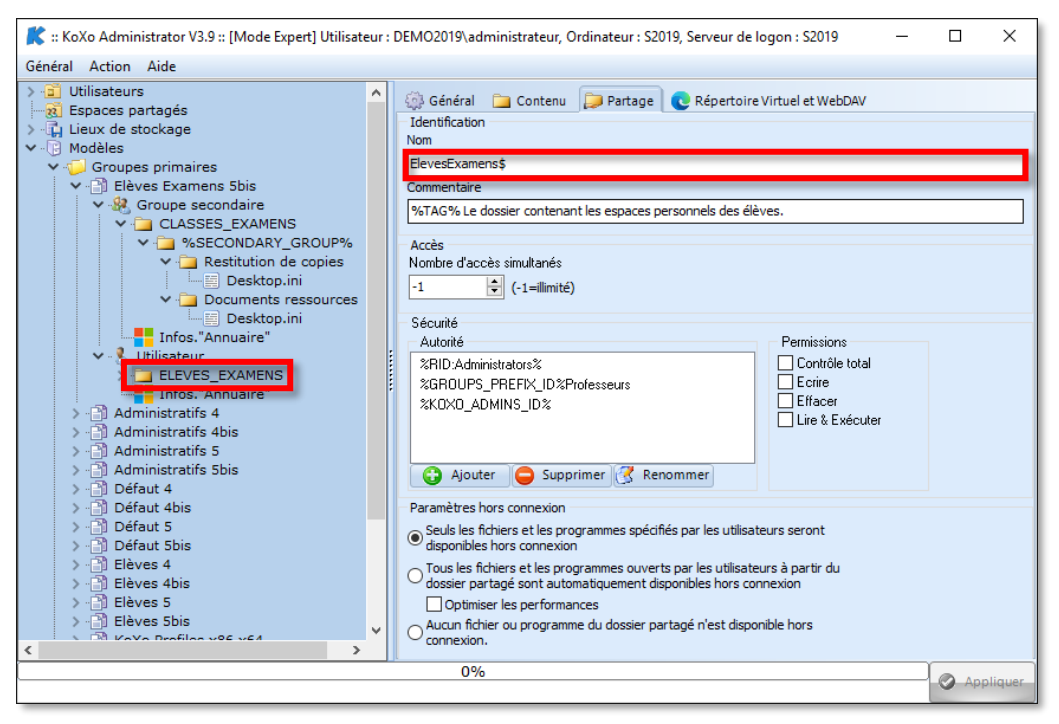

Pour le groupe secondaire : Supprimer les fichiers et dossiers inutiles et renommer les deux dossiers :

« Restitution de devoirs »  $\rightarrow$  « Restitutions de copies »

« Documents de consultation »  $\rightarrow$  « Documents ressources »

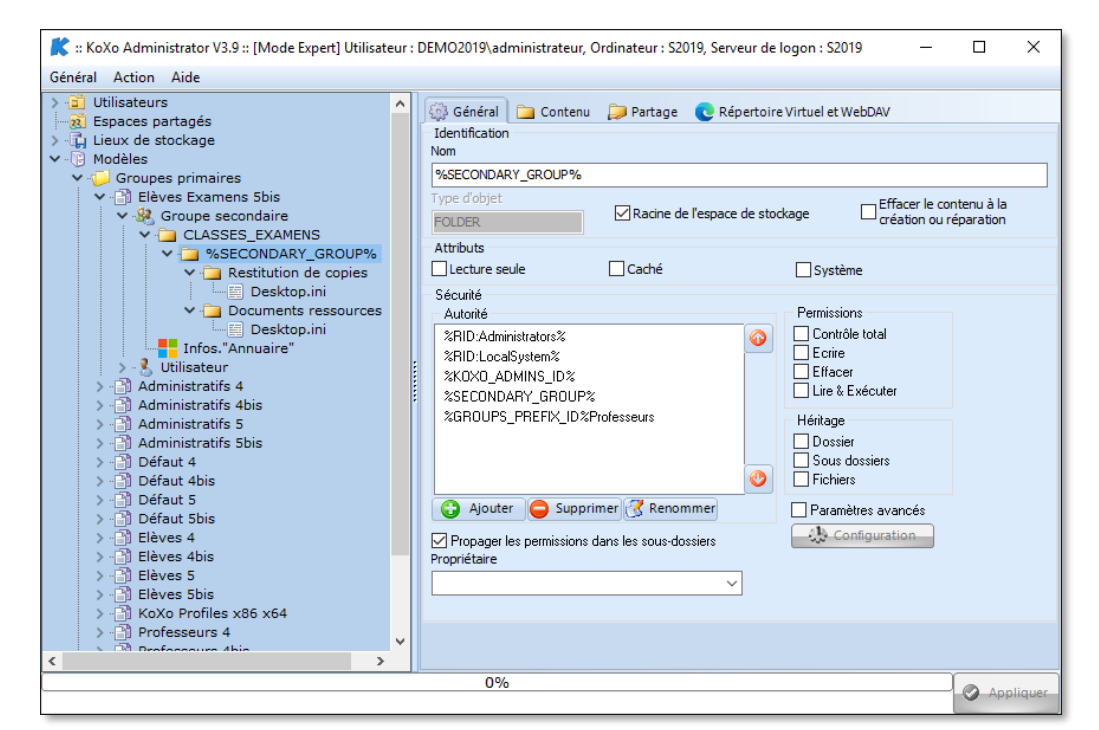

Pour l'utilisateur : Supprimer les fichiers et dossiers inutiles : (Exemple : A la racine de l'utilisateur, le fichier « index.html » et dans le dossier CONFIG le fichier « web.zip ») :

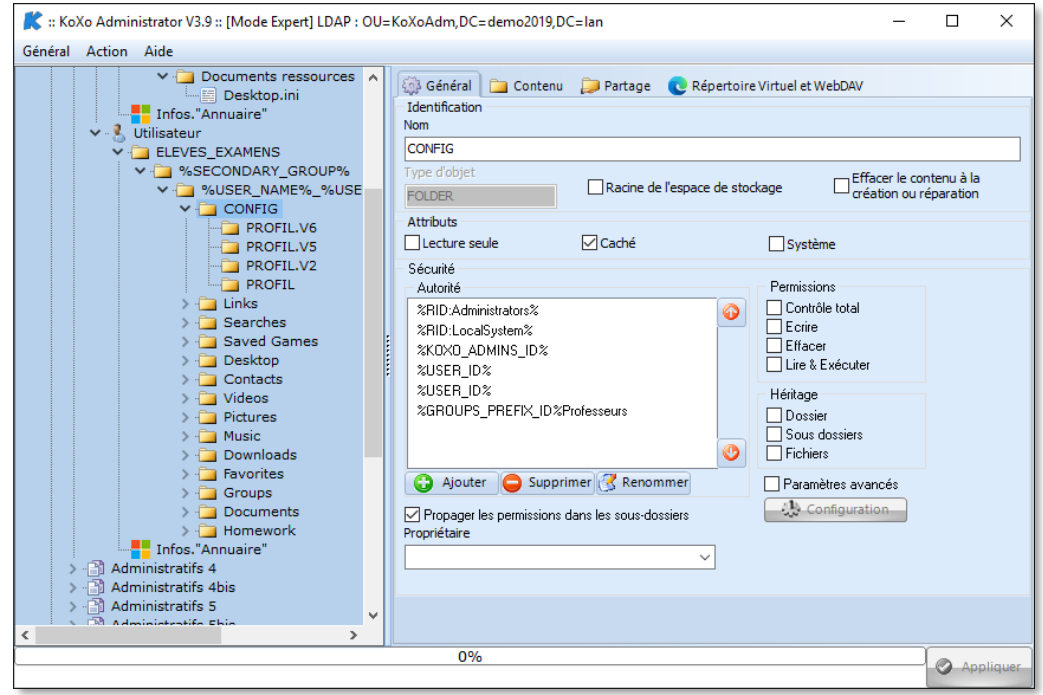

# **2 – Création des deux lieux de stockage**

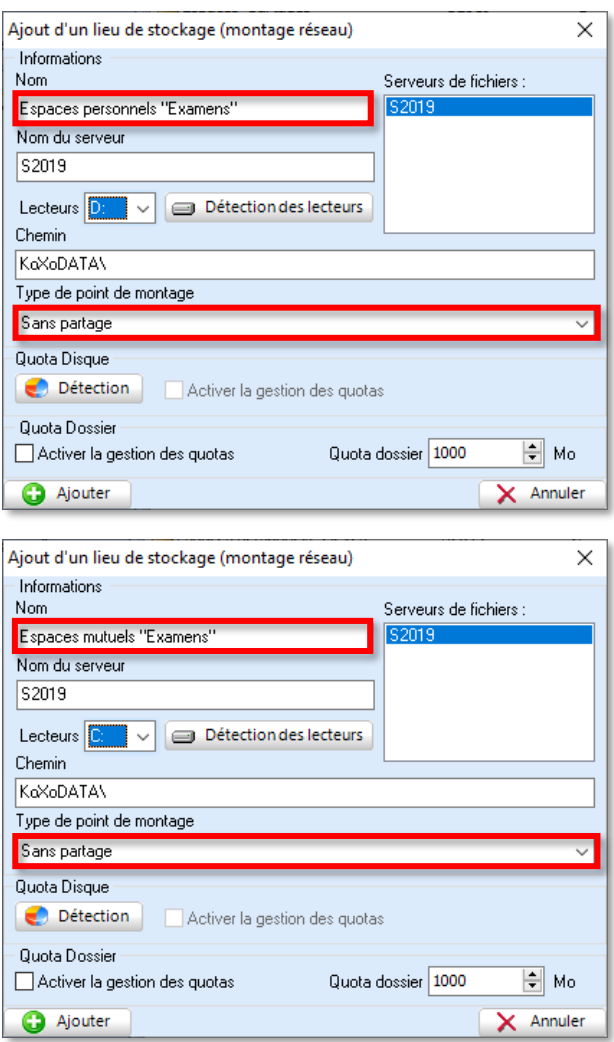

# **3 – Création du groupe primaire, groupe secondaire et utilisateurs**

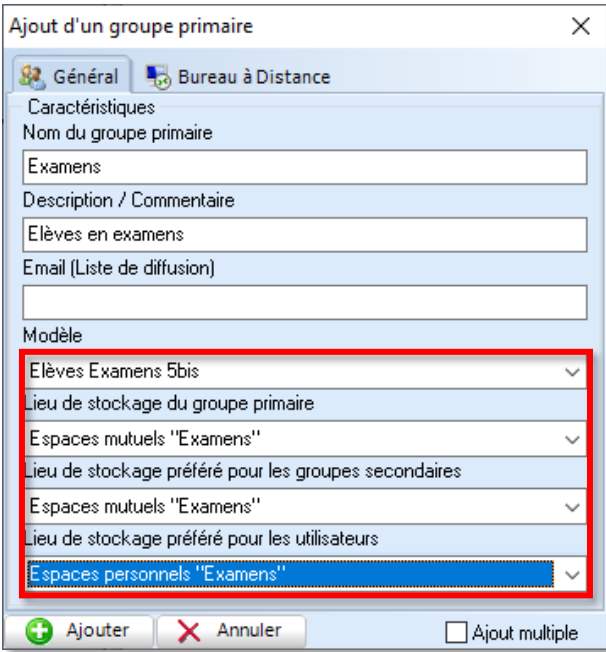

Créer en suite les groupes secondaires nécessaires :

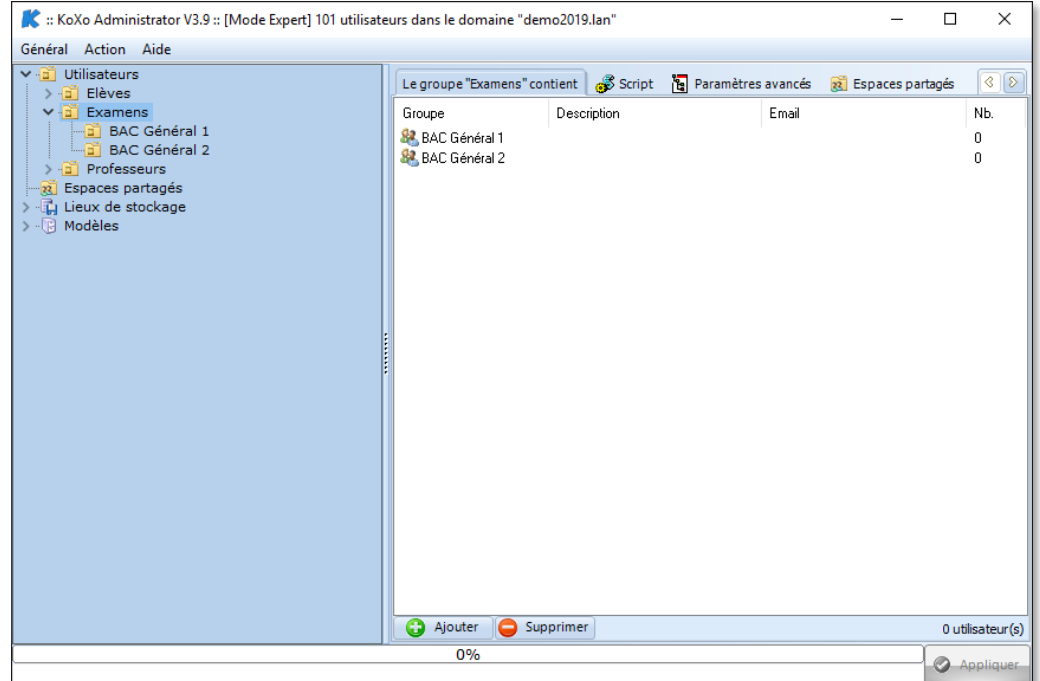

Créer les utilisateurs en masse :

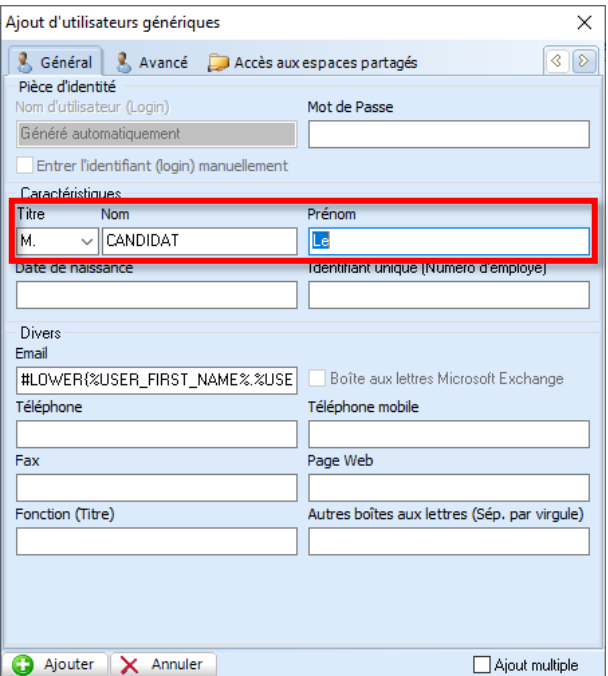

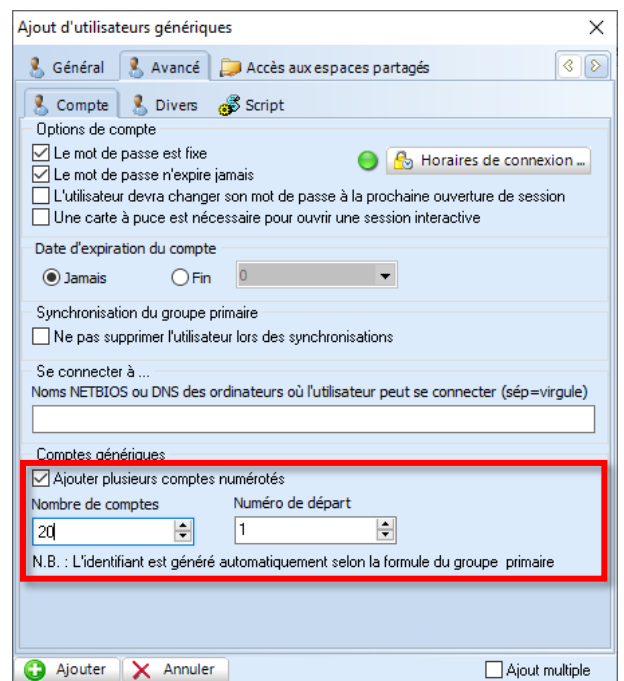

#### On obtient alors :

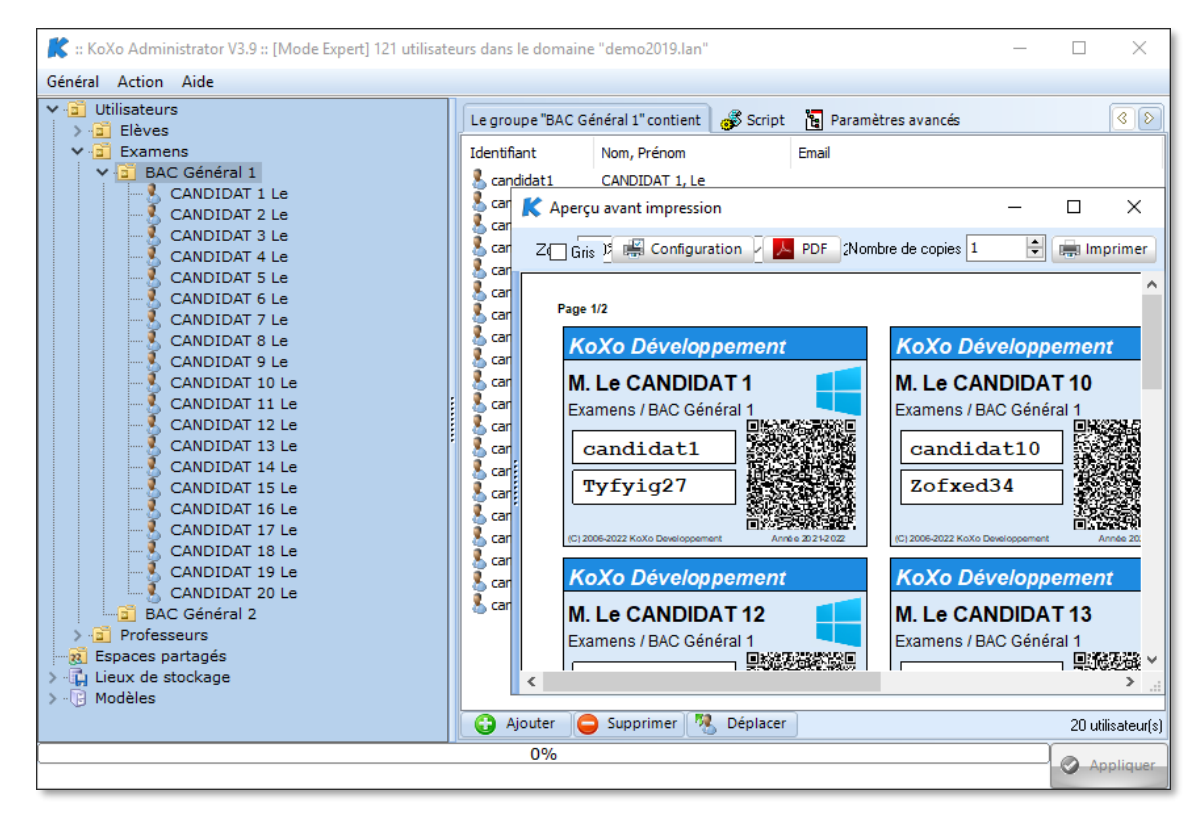

A ne pas oublier : Il faudra ensuite créer des raccourcis du genre « **\\Serveur\ClassesExamens\$** » pour les correcteurs et les placer dans leur bureau par exemple. Cela peut aussi être réalisé via les scripts de login.

**N.B. :** A compter de la version V3.9.8.9 (Septembre 2022), il est possible de créer des tâches planifiées à la fréquence vouluer, afin de générer des nouveaux mots de passe, nettoyer les espaces de stockage et finalement de générer les étiquettes PDF dans un endroit spécifié.